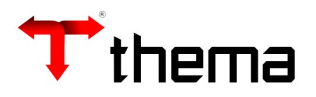

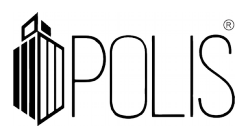

## **IMPORTAÇÃO DE ARQUIVO EXTERNO -EMPENHO.TXT**

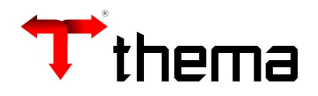

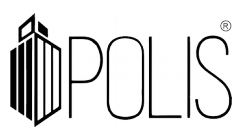

Para realizar a importação dos arquivos (exemplo: Empenho.txt)

## **Importação de Dados - Integração Externa**

Menu/ Contabilidade [Geração de Arquivos]

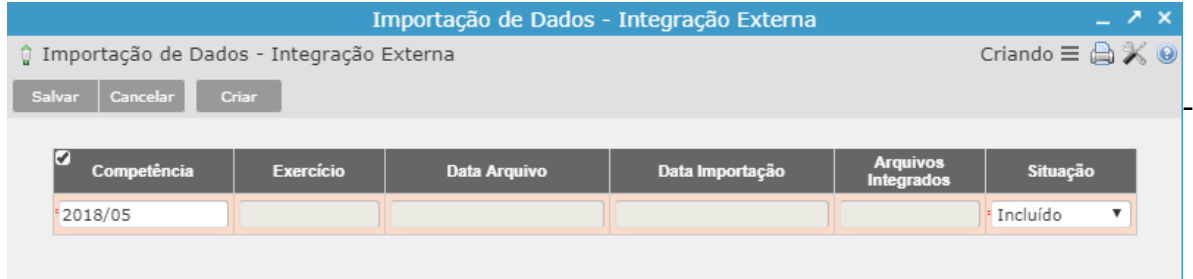

## Clicar em [Salvar]

- Informa a competência (ano/mês), situação "Incluído" e- Após "Salvar" ir no **vinculado** "Arquivo – Integração Externa".

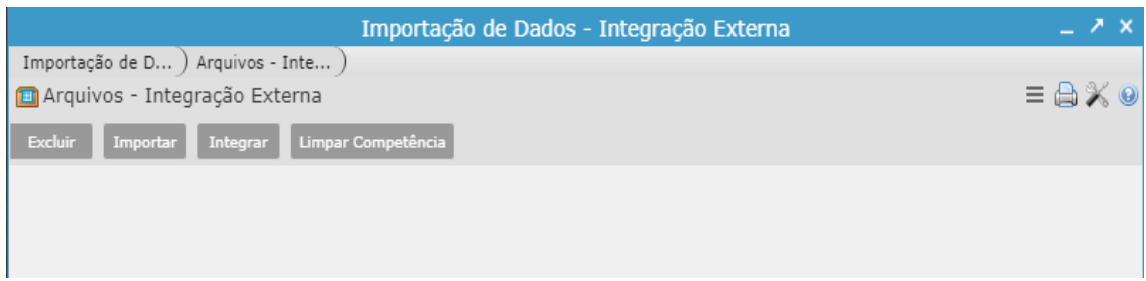

- Clicar em [Importar]

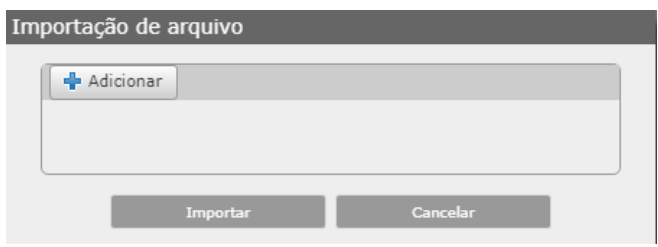

- Clicar em [Adicionar] você irá localizar o arquivo para importação e após "IMPORTAR"

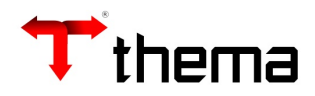

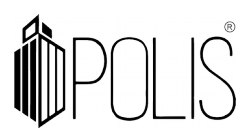

Deve ser gerados os relatórios. *Exemplo:* 

- Relatório de inconsistências Empenho
- Log de importação

*Observação: Se os relatórios apresentarem erros deverá ser solicitado ao setor de informática a correção dos arquivos.*

Não apresentando erros deve seguir, conforme abaixo:

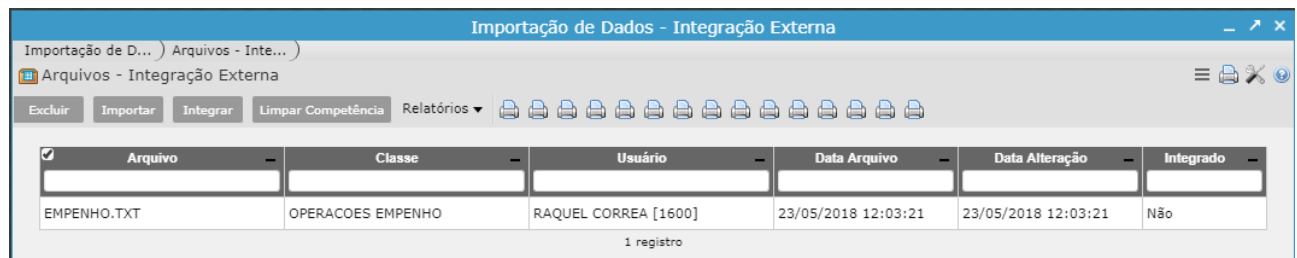

- Após a importação deverá clicar em [Integrar]

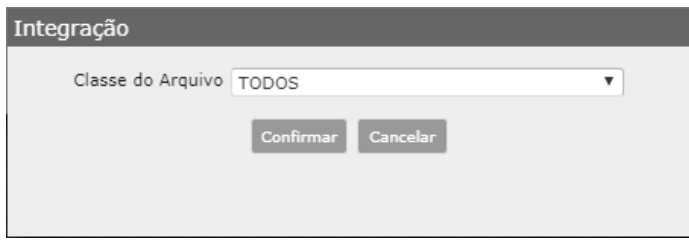

- Selecionar a "Classe do Arquivo" (ex.: Todos) e Confirmar

Após concluída a integração o sistema retornará na tela a quantidade de empenhos ou lançamentos incluídos.